# 亚机联报名网站报名流程

## 赛事报名网址:http://vex.bds-tech.com/

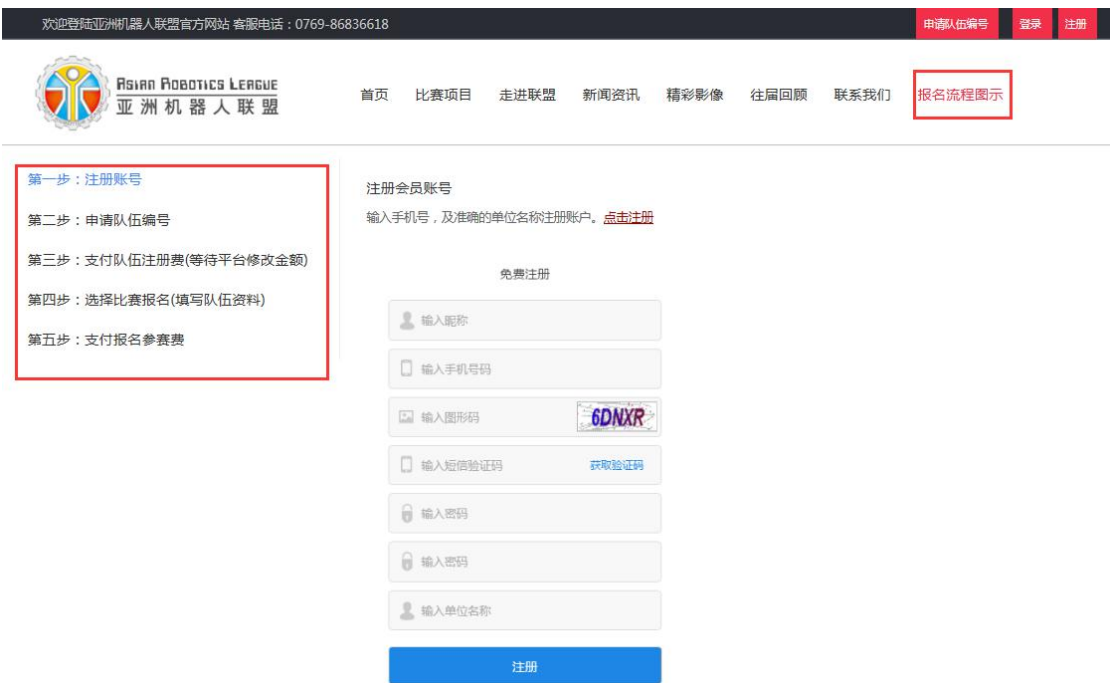

步骤具体说明:

**一、注册账号(如已有账号,跳过直接登录)**

-密码长度限 10 个字节

-输入手机号,及准确的单位名称注册账户。

#### **[二、申请队伍编号](http://jiqi.hnjyhb.com.cn/Application.aspx)**

1.所有信息均需填写完整正确;

2.选择参加项目,数量,组别后按添加,一次可添加多个队伍申请

3.如自行注册,请在"本赛季是否已自行在美国网站上注册编号并完成缴费?"填写是,并输入编号,将已注册赛队截

图上传至平台

4.如需要亚机联注册,是否继续沿用往年编号?填写是,并输入往年编号,如未有编号填写否

#### 备注:2020-2021 赛季所有参加以该网站报名赛事的赛队均需申请(含往年已在亚机联网站已申请的赛队、本赛季已

#### 填写单位相关信息 在线申请队伍编号 信息中文 \* 中文 \* 学校名称 学校地址 英文 \* 英文 \* 地区 \* 请选择 > 选择队伍数量并按添加键 选择项目、组别 项目 \* VEX EDR机器人工程挑战赛 高中组 队伍数量 \*  $\overline{1}$  $\vee$ 添加 樞 所属项目 队伍名称 联系人 电话 E-mail 男生 女生 作 多少人 多少人 。<br>删除 VEXU机器人工程挑战 需要亚机联注册,是否继续沿用往年编号? 赛-大学组 成缴费? 请选择 请选择 填写赛队相关信息 开西信息 税目 电话 单位名称 开票信息 司帐号: 580003901000836 公司户名: 东莞市博思电子数码科技有限公司 开户行: 东莞银行松山湖支行 汇款账户 提交申请

#### 在 REC 网站注册的赛队)

#### **三、支付队伍注册费**

在线申请队伍编号,提交后等待组委会修改金额。组委会根据队伍项目、组别及数量修改应付金额后发布,用户在我的 订单-队伍编号订单中上传汇款凭证。

#### [队伍编号订单](http://jiqi.hnjyhb.com.cn/MyTeam.aspx)

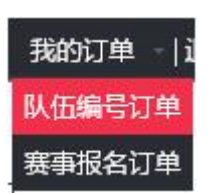

组委会收到汇款后,进行美国编号注册并发布赛队编号,完成赛队的注册。

#### **同一单位:**

首队赛队注册费 RMB1500/team, 后续赛队 RMB1000/team (含税) (同一单位、同一项目)

队伍编号有效期为一年,每个赛队每个赛季只需要提交一次费用。

付款方式:汇款到指定账户,含税开票,**需将支付凭证上传至系统**

备注: 如本赛季已在 REC 网站注册缴费的赛队, 则等待审核即可, 无需支付队伍注册费

#### 四、选择比赛队伍报名(填写队伍资料)

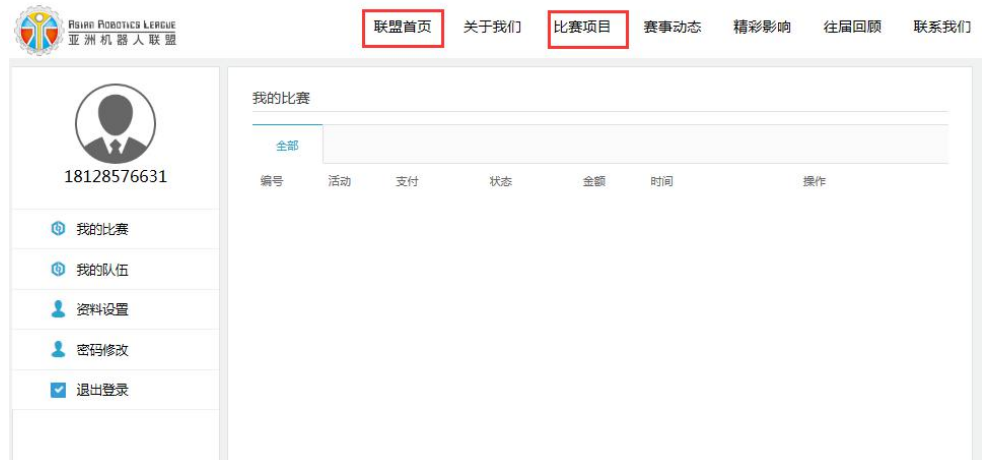

如已进入个人账户中心,点击"比赛项目"或者"联盟首页",选择相应赛事进行报名

### 在线填写报名表

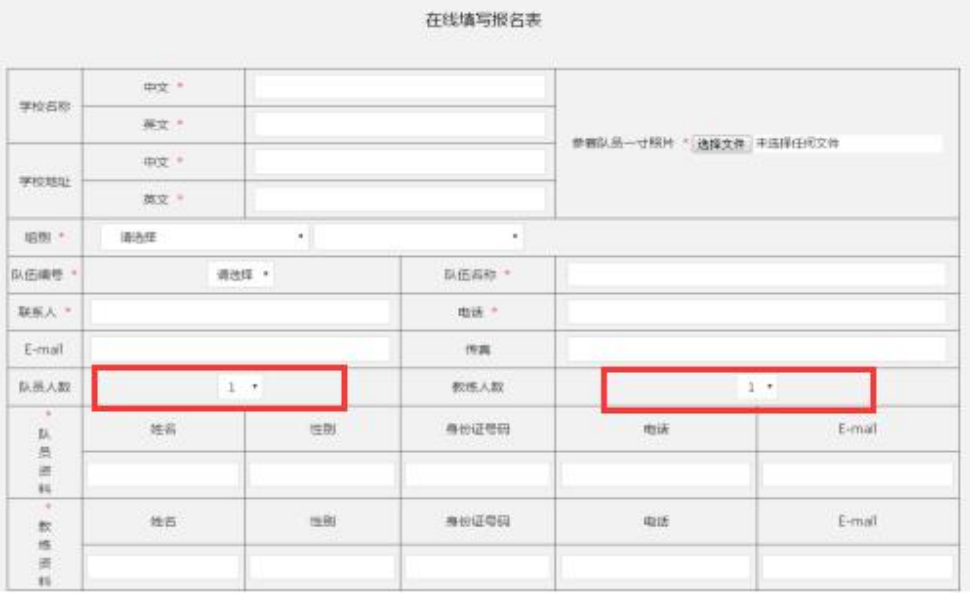

#### **备注:根据队伍实际情况选择相应的队员人数、教练人数进行添加**

#### **五、支付竞赛研学费**

具体费用请查看比赛文件(**需缴费的赛事均要上传支付凭证,不收取费用的赛事则等待审核)** 

关于如何确认已经成功报名? (亚机联报名网站报名赛事通用)

查看方式:赛事报名订单--我的比赛进行查看,如状态为审核通过,则成功报名。如状态为等待审 核/审核未通过则视为尚未成功报名

如选择不了队伍编号? (亚机联报名网站报名赛事通用), 则是新赛季未在亚机联网站申请队伍, まい<br>また<br>おいしゃ まんのみのかない まんじゅう まんじゅう まんじゅつかん しゅうしゃ しゅうしゃ しゅうしゃ しゅうしゃ しゅうしゃ まんてん しゅうしゃ しゅうしゃ しゅうしゃ